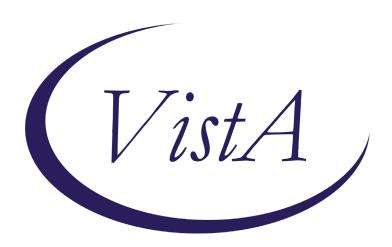

Update \_2\_0\_158

### **Clinical Reminders**

# VA-TELE URGENT CARE Install Guide

November 2020

Product Development
Office of Information Technology
Department of Veterans Affairs

## **Table of Contents**

| Introduction      | 1 |
|-------------------|---|
| INSTALL DETAILS   |   |
| INSTALL EXAMPLE   |   |
| POST INSTALLATION | 6 |

### Introduction

This template will be used for Tele Urgent Care clinics that provide on demand virtual urgent care to Veterans who are referred and who self-refer for virtual urgent care. It will also be used for triage consultation which is a type of e-consult service provided to RNs in the call centers. The providers will be experienced in triage and urgent care and their setting may be urgent care clinics, EDs or they may be teleworking. The template will be completed by MDs, DOs, NPs and PAs with an urgent care skillset for all patients seen in the Tele Urgent Care clinic. Data is being collected from the health factors and used to track our visit characteristics and outcomes on a dashboard. We are using the data to improve our emergent and urgent care of at home Veterans or other non-VA settings including nursing facilities.

Per the National Program Office for Emergency Medicine, Specialty Care Services, this template is mandatory for use at all VA sites with Emergency and Urgent Care departments. For clinical questions, contact (Redacted).

UPDATE\_2\_0\_158 contains 1 Reminder Exchange entry:

**UPDATE 2 0 158 VA-TELE URGENT CARE NOTE** 

The exchange file contains the following components:

#### TIU TEMPLATE FIELD

BLANK TEXT FIELD FOR DIALOGS WORD PROCESSING 10-2-02

### **HEALTH FACTORS**

VA-REMINDER UPDATES

VA-UPDATE 2 0 158

TELE URGENT CARE

TELE URGENT TYPE PHONE HF

TELE URGENT TYPE VIDEO HF

TELE URGENT PLAN NEAREST ER HF

TELE URGENT PLAN URGENT CARE HF

TELE URGENT PLAN LESS THAN 72 HRS HF

TELE URGENT PLAN PACT HF

TELE URGENT PLAN TELE URGENT HF

TELE URGENT RFR OTHER HF

TELE URGENT RFR EYE HF

TELE URGENT RFR CV HF

TELE URGENT RFR NEURO HF

TELE URGENT RFR URINARY HF

TELE URGENT RFR GI HF

TELE URGENT RFR SKIN HF

TELE URGENT RFR ENT HF

TELE URGENT RFR MUSCULO HF

TELE URGENT TYPE CHART/CONSULT

TELE URGENT REFERRAL SOURCE OTHER TELE URGENT VETERAN SELF REFERRAL TELE URGENT CCC RN REFERRAL

### REMINDER SPONSOR

Office of Emergency Medicine

### REMINDER TERM

VA-REMINDER UPDATE 2 0 158

#### REMINDER DIALOG

VA-TELE URGENT CARE NOTE

#### TIU DOCUMENT DEFINITION

ACTIVE MEDS COMBINED ALLERGIES/ADR

### **Install Details**

This update is being distributed as a web host file. The address for the host file is:

https://Redacted/UPDATE\_2\_0\_158.PRD

#### Installation:

\_\_\_\_\_

This update can be loaded with users on the system. Installation will take less than 15 minutes.

### **Install Example**

To Load the Web Host File. Navigate to Reminder Exchange in Vista.

```
- Prev Screen
         + Next Screen
                                         ?? More Actions
                                                                            >>>
CFE Create Exchange File Entry
                                       LHF Load Host File
CHF Create Host File
                                       LMM Load MailMan Message
CMM Create MailMan Message
                                       LR
                                            List Reminder Definitions
DFE Delete Exchange File Entry
                                       LWH Load Web Host File
IFE Install Exchange File Entry
                                       RI
                                            Reminder Definition Inquiry
IΗ
    Installation History
                                       RP
                                            Repack
                                  Load Web Host File
Select Action: Next Screen// lwh
Input the URL for the .prd file: https://
```

At the <u>Select Action:</u> prompt, enter <u>LWH</u> for Load Web Host File At the <u>Input the url for the .prd file:</u> prompt, type the following web address: https://Redacted/UPDATE 2 0 158.PRD

You should see a message at the top of your screen that the file successfully loaded.

Search and locate an entry titled **UPDATE\_2\_0\_158 VA-TELE URGENT CARE NOTE** in reminder exchange.

| +Item                                         | Entry                                                                                                    | Source | ;                 | Date Packed      |
|-----------------------------------------------|----------------------------------------------------------------------------------------------------|--------|-------------------|------------------|
| 206                                           |                                                                                                    |        |                   | 10/14/2020@10:48 |
|                                               | CARE NOTE                                                                                                    |        |                   |                  |
| 207                                           | - 1 TO STORE STORE - 1 - 1 - 1 - 1 - 1 TO STORE STORE STORE STORE STORE STORE STORE STORE STORE STORE STORE ST |        |                   | 07/31/2020@05:25 |
|                                               | TEMPLATE UPDATES                                                                                               |        |                   |                  |
| 208                                           | - 1, 1, 1, 1, 1, 1, 1, 1, 1, 1, 1, 1, 1,                                                                       |        |                   | 09/15/2017@05:59 |
| 000                                           | SCREENING                                                                                                    |        |                   | 00/00/0000044.00 |
| 209                                           | UPDATE_2_0_160 VA-AES ACUTE INPATIENT NSG SHIFT ASSESSMENT                                                     |        |                   | 09/28/2020@11:30 |
| 210                                           | UPDATE 2 0 161 VA-COMMUNITY                                                                                    |        |                   | 09/09/2020@06:54 |
|                                               | CARE COORD PLAN EMER CARE                                                                                      |        | 10 mg/s           |                  |
| +                                             | + Next Screen - Prev Scree                                                                                     | n ??   | More Actions      | >>>              |
| CFE C                                         | reate Exchange File Entry                                                                                      | LHF    | Load Host File    |                  |
|                                               | reate Host File                                                                                                |        | Load MailMan Mess |                  |
|                                               |                                                                                                    | LR     | List Reminder Def |                  |
|                                               | elete Exchange File Entry                                                                                      |        | Load Web Host Fil |                  |
| IFE I                                         | nstall Exchange File Entry                                                                                     | RI     | Reminder Definiti | on Inquiry       |
|                                               | nstallation History                                                                                            |        | Repack            |                  |
| Select Action: Next Screen// IFE              |                                                                                                    |        |                   |                  |
| Enter a list or range of numbers (1-466): 206 |                                                                                                    |        |                   |                  |

At the <u>Select Action</u> prompt, enter <u>IFE</u> for Install Exchange File Entry Enter the number that corresponds with your entry <u>UPDATE 2\_0\_158 VA-TELE URGENT CARE NOTE</u> (in this example it is entry 206. It will vary by site). The date of the exchange file should be 10/14/2020.

At the <u>Select Action</u> prompt, type <u>IA</u> for Install all Components and hit enter.

Select Action: Next Screen// <u>IA</u> Install all Components

You will see several prompts, for all new entries you will choose <u>I to Install</u>

You will be promped to install the reminder dialog component (<u>VA-TELE URGENT CARE</u> NOTE)

- You will choose to install all even though some components may have an X to indicate that they exist.

```
Component
                                                            Category
                                                                         Exists
Source:
Date Packed: 10/14/2020@10:48:54
Package Version: 2.0P45
Description:
The following Clinical Reminder items were selected for packing:
REMINDER DIALOG
 VA-TELE URGENT CARE NOTE
REMINDER TERM
  VA-REMINDER UPDATE 2 0 158
Non-exchangeable TIU object(s):
TIU Object: ALLERGIES/ADR
Object Method: S X=$$MAIN^TIULADR(DFN,1,"^TMP(""TIULADR"",$J)",0)
         Enter ?? for more actions
                                                                             >>>
     Install all Components
                                             Install Selected Component
                                        IS
Select Action: Next Screen// IA
```

|       | d reminder dialog: VA-TELE URGENT CARE NOTE [NATIONAL D                 | Type         | Exists |
|-------|-------------------------------------------------------------------------|--------------|--------|
| 1     | Seq. Dialog Findings VA-TELE URGENT CARE NOTE                           |              | EXISTS |
|       | VA-TELE UNGENT CARE NOTE                                                | dialog       |        |
| 0     | E VA TELE LIDCENT CADE NOTE VEDCTON                                     | alamant      |        |
| 2     | 5 VA-TELE URGENT CARE NOTE VERSION                                      | element      |        |
|       | Finding: *NONE*                                                         |              |        |
| 0     | 10 VA TELE LIBOURT TEXT DURBOOF                                         | alaman+      |        |
| 3     | 10 VA-TELE URGENT TEXT PURPOSE                                          | element      |        |
|       | Finding: *NONE*                                                         |              |        |
|       | ON MA OR THE URDENT TRA CONCULT ORIGIN OR                               |              |        |
| 4     | 20 VA-GP TELE URGENT TRM CONSULT ORIGIN GP                              | group        |        |
| _     | Finding: *NONE*                                                         |              |        |
| 5     | 20.10 VA-TELE URGENT REFERRAL FROM CCC RN                               |              | .,     |
|       | Finding: TELE URGENT CCC RN REFERRAL (HEALTH FAC                        |              | Χ      |
| 6     | 20.20 VA-TELE URGENT REFERRAL SELF REFERRAL                             |              |        |
|       | Finding: TELE URGENT VETERAN SELF REFERRAL (HEAL                        |              | X      |
| 7     | 20.30 VA-TELE URGENT REFERRAL FROM OTHER                                | element      |        |
| +     | + Next Screen - Prev Screen ?? More Actions                             |              |        |
| DD    | Dialog Details DT Dialog Text IS Ins                                    | tall Selecte | ed     |
| DF    | Dialog Findings DU Dialog Usage QU Qui<br>Dialog Summary IA Install All | t            |        |
|       |                                                                         |              |        |
| Selec | t Action: Next Screen// <mark>IA</mark>                                 |              |        |

At the <u>Select Action</u> prompt, type <u>IA</u> to install the dialog – <u>VA-TELE URGENT CARE NOTE</u>
Select Action: Next Screen// <u>IA</u> <u>Install All</u>
Install reminder dialog and all components with no further changes: Y// <u>Yes</u>

```
Packed reminder dialog: VA-TELE URGENT CARE NOTE [NATIONAL DIALOG]
VA-TELE URGENT CARE NOTE (reminder dialog) installed from exchange file.
 Item Seq. Dialog Findings
                                                                  Type
                                                                           Exists
        VA-TELE URGENT CARE NOTE
                                                                  dialog
     5 VA-TELE URGENT CARE NOTE VERSION
                                                                 element
                                                                              Χ
            Finding: *NONE*
      10 VA-TELE URGENT TEXT PURPOSE
                                                                 element
                                                                              Χ
            Finding: *NONE*
       20 VA-GP TELE URGENT TRM CONSULT ORIGIN GP
                                                                   group
            Finding: *NONE*
       20.10 VA-TELE URGENT REFERRAL FROM CCC RN
            Finding: TELE URGENT CCC RN REFERRAL (HEALTH FACTOR)
       20.20 VA-TELE URGENT REFERRAL SELF REFERRAL
                                                                 element
            Finding: TELE URGENT VETERAN SELF REFERRAL (HEALTH FACTOR)
       20.30 VA-TELE URGENT REFERRAL FROM OTHER
          + Next Screen - Prev Screen ?? More Actions
                                                          Install Se<u>lected</u>
     Dialog Details
                               Dialog Text
                                                     IS
     Dialog Findings
                          DU Dialog Usage
                                                     QU
                                                          Quit
DS Dialog Summary IA
Select Action: Next Screen// Q
                               Install All
```

After completing this dialog install, you will type Q.

```
Component
                                                            Category
                                                                         Exists
Source:
Date Packed: 10/14/2020@10:48:54
Package Version: 2.0P45
Description:
The following Clinical Reminder items were selected for packing:
REMINDER DIALOG
  VA-TELE URGENT CARE NOTE
REMINDER TERM
  VA-REMINDER UPDATE 2 0 158
Non-exchangeable TIU object(s):
TIU Object: ALLERGIES/ADR
Object Method: S X=$$MAIN^TIULADR(DFN,1,"^TMP(""TIULADR"",$J)",0)
         + Next Screen - Prev Screen ?? More Actions
                                                                             >>>
     Install all Components
                                        IS
                                             Install Selected Component
Select Action: Next Screen// Q
```

You will then be returned to this screen. At the **Select Action** prompt, type **Q.** 

Install complete.

### **Post Installation**

# 1. Make the Dialogs able to be attached to a Personal/Shared template or to a progress note title.

From the Reminders Manager Menu:

Select Reminder Managers Menu Option: CP CPRS Reminder Configuration

- CA Add/Edit Reminder Categories
- CL CPRS Lookup Categories
- CS CPRS Cover Sheet Reminder List
- MH Mental Health Dialogs Active
- PN Progress Note Headers
- RA Reminder GUI Resolution Active
- TIU TIU Template Reminder Dialog Parameter
- DL Default Outside Location
- PT Position Reminder Text at Cursor

Select CPRS Reminder Configuration Option: TIU TIU Template Reminder Dialog

### **Parameter**

Reminder Dialogs allowed as Templates may be set for the following:

- 1 User USR [choose from NEW PERSON]
- 3 Service SRV [choose from SERVICE/SECTION]
- 4 Division DIV [choose from INSTITUTION]
- 5 System SYS [SYSTEM]

Enter selection: 5 Choose the appropriate number for your site. Your site may do this by System or other levels. The example below uses SYSTEM level

Setting Reminder Dialogs allowed as Templates for System:

Select Display Sequence: ?

- 148 VA-VETERANS CHOICE NOTE
- 149 VA-TBI SCREENING

When you type a question mark above, you will see the list of #'s (with dialogs) that are already taken. Choose a number NOT on this list. For this example, looking above I see the number 150 is not present, so I will use 150.

Select Display Sequence: 150

Are you adding 150 as a new Display Sequence? Yes// Y YES

Display Sequence: 150// <Enter> 150

Clinical Reminder Dialog: **VA-TELE URGENT CARE NOTE** 

then <enter> reminder dialog NATIONAL

OK? Yes// <Enter> (Yes)

### 2. Setup of specific Note title

The new note title that needs to be created is:

### TELE URGENT CARE PROVIDER

### VHA Enterprise Standard Title: TELEHEALTH NOTE

Note: Comprehensive information on Creating Document Definitions can be found beginning on page 47 of the <u>TIU/ASU Implementation Guide</u>

### 3. Associate the reminder dialogs with the note titles in CPRS

To do this, go to Template Editor, then Document Titles, select the appropriate folder (if applicable), and choose New Template (top right-hand corner).

A. Type in the following information:

Name: TELE URGENT CARE PROVIDER

Template Type: Reminder Dialog

Reminder Dialog: VA-TELE URGENT CARE NOTE

Next, type in the Associated Title, which in this case is **TELE URGENT CARE PROVIDER** and click APPLY.

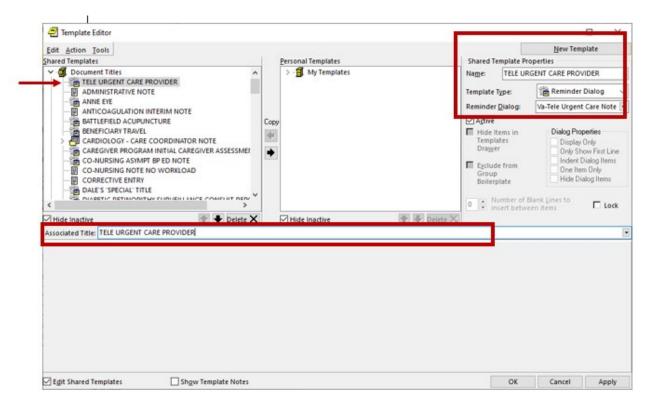

### 4. Add/Edit ELEMENTS and GROUPS to include local data objects.

- a. In the ELEMENT: **VAL-TELE URGENT ALLERGIES**
- Add your local data object for ALLERGIES/HDR
- **b.** In the ELEMENT: VAL-TELE URGENT ACTIVE MEDS
- Add your local data object for ACTIVE MEDS COMBINED

- c. In the ELEMENT: VAL-TELE URGENT PROBLEM LIST
- Add your local data object for ACTIVE PROBLEMS
- **d.** In the ELEMENT: VAL-TELE URGENT DEMOGRAPHICS
- Add your local data object for VETERAN'S CURRENT ADDRESS
- Add your local data object for VETERAN'S PHONE NUMBER
- Add your local data object for VETERAN'S EMERGENCY CONTACT

### 5. Optional: Edit/Disable GROUP and ELEMENTS, if your site decides to do so:

- a. GROUP: VAL-GP TELE URGENT DISCHARGE INSTR CARE
- This group can be disabled if your site/staff chooses NOT to include this group in the template
- **b.** ELEMENT: VAL-TELE URGENT DISCHARGE INSTR
- This is a local element and the text can be edited, if your site chooses to do so, or the element can be disabled if your site/staff chooses not to have this option available for selection.
- c. In the ELEMENT: VAL-TELE URGENT UNDERSTAND CARE PLAN
- This is a local element and the text can be edited, if your site chooses to do so, or the element can be disabled if your site/staff chooses not to have this option available for selection.

This GROUP/ELEMENTS appears in the template as follows (see screenshot):

| ☐ Discharge instructions were reviewed            |  |
|---------------------------------------------------|--|
| Patient verbalizes understanding of the care plan |  |